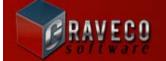

## **CONTRACT COLLECTOR v5** WORKSTATION INSTRUCTIONS

- 1) Install or relocate the software on to the server.
- 2) Setup a Mapped Network Drive on each workstation to the files on the server computer.

| Organize 🔻 💼 Open 🛛 Burn New folder          |              |                    |                    |           | 8 | = 🔹 🔳 |  |
|----------------------------------------------|--------------|--------------------|--------------------|-----------|---|-------|--|
| ☆ Favorites                                  | Name         | Date modified      | Туре               | Size      |   |       |  |
| 🧮 Desktop                                    | Backups      | 8/15/2014 3:07 PM  | File folder        |           |   |       |  |
| ม Downloads                                  | Data         | 12/10/2015 12:51   | File folder        |           |   |       |  |
| iCloud Photos                                | 🔑 Report     | 1/6/2015 10:27 AM  | File folder        |           |   |       |  |
| 📃 Recent Places                              | 鷆 Tutorial   | 1/6/2015 10:27 AM  | File folder        |           |   |       |  |
|                                              | 🐌 Uninstall  | 1/6/2015 10:27 AM  | File folder        |           |   |       |  |
| a Libraries                                  | WS_SETUP     | 1/6/2015 10:27 AM  | File folder        |           |   |       |  |
| Documents                                    | ABRIB.TTF    | 6/16/1999 1:06 PM  | TrueType font file | 13 KB     |   |       |  |
| J Music                                      | ABRIBA.TTF   | 6/18/1999 10:23 AM | TrueType font file | 17 KB     |   |       |  |
| E Pictures                                   | ABRIBN.TTF   | 6/18/1999 10:25 AM | TrueType font file | 13 KB     |   |       |  |
| Videos                                       | ABRIBNA.TTF  | 6/18/1999 10:26 AM | TrueType font file | 17 KB     |   |       |  |
|                                              | ABRIBW.TTF   | 6/18/1999 10:28 AM | TrueType font file | 13 KB     |   |       |  |
| 🖏 Homegroup                                  | ABRIBWA.TTF  | 6/18/1999 10:30 AM | TrueType font file | 17 KB     |   |       |  |
| 2011 C 10 C 10 C 10 C 10 C 10 C 10 C 10      | advmicr.ttf  | 10/1/1997 6:12 PM  | TrueType font file | 6 KB      |   |       |  |
| Computer                                     | 🔄 Bank.csv   | 3/5/2014 8:54 AM   | Microsoft Excel C  | 1,673 KB  |   |       |  |
| 🚢 OS (C:)                                    | CC5.chm      | 11/18/2014 2:58 PM | Compiled HTML      | 14,988 KB |   |       |  |
| Contract Collector 5 (\\T3500PRECISION) (Z:) | CC5.chw      | 1/8/2014 1:36 PM   | CHW File           | 81 KB     |   |       |  |
|                                              | 🧦 cc5.exe    | 1/6/2015 10:18 AM  | Application        | 41,567 KB |   |       |  |
| 🙀 Network                                    | Cc5.ico      | 7/9/2008 7:02 AM   | Icon               | 2 KB      |   |       |  |
|                                              | 🔁 cc5bro.pdf | 3/19/2014 4:19 PM  | Adobe Acrobat D    | 1,111 KB  |   |       |  |

3) Right-click on the CC5.EXE file from the Mapped Network Drive and choose "Send to" and then "Desktop (create shortcut)".

| Uninstall<br>WS_SETU<br>ABRIB.TT | <b>9</b>                                 | Open<br>Run as administrator<br>Troubleshoot compatibility<br>Send to Bluetooth<br>Always available offline<br>Restore previous versions |                                                         |                                                                                     |
|----------------------------------|------------------------------------------|----------------------------------------------------------------------------------------------------|---------------------------------------------------------|-------------------------------------------------------------------------------------|
| ABRIBN.1                         |                                          | Send to 🕨                                                                                                    | 1                                                       | Compressed (zipped) folder                                                          |
| ABRIBNA<br>ABRIBW.<br>ABRIBWA    | Cut<br>Copy<br>Create shortcut<br>Delete |                                                                                                    | Desktop (create shortcut)<br>Documents<br>Fax recipient |                                                                                     |
| advmicr.1<br>Bank.csv<br>CC5.chm |                                          | Delete                                                                                                    |                                                         | Mail recipient<br>DVD RW Drive (D:)<br>Contract Collector 5 (\\T3500PRECISION) (Z:) |
| CC5.chw                          | _                                        | Properties                                                                                                    | 10:                                                     | :18 AM Application 41,567 KB                                                        |

4) Name the shortcut file "Contract Collector v5".

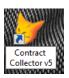

5) Right-click on the icon and select "Properties" and then click the "Change Icon" button. Select "cc5x64.ico" as the Icon file.

| Change Icon                         | ×      |
|-------------------------------------|--------|
| Look for icons in this file:        |        |
| Z:\cc5x64.ico                       | Browse |
| Select an icon from the list below: |        |
|                                     |        |
| *                                   | Þ      |
| ОК                                  | Cancel |

6) On Windows 8.1 and Windows 10 it may be necessary to run the software in Compatibility Mode. Select the Compatibility Tab and check the "Run this program in compatibility mode for:" checkbox and choose "Windows 7" in the dropdown list.

| Contract Collecto                                                                              | r v5 Properties              | X                                                               |
|------------------------------------------------------------------------------------------------|------------------------------|-----------------------------------------------------------------|
| Security                                                                                       | Details                      | Previous Versions                                               |
| General                                                                                        | Shortcut                     | Compatibility                                                   |
| an earlier version of<br>matches that earlier<br><u>Help me choose t</u><br>Compatibility mode | Windows, select the version. | d it worked correctly on<br>compatibility mode that<br>ode for: |
| Settings                                                                                       |                              |                                                                 |
| Run in 640 x                                                                                   | 480 screen resolution        | · · · · · · · · · · · · · · · · · · ·                           |
| Disable visua                                                                                  | al themes                    |                                                                 |
| Disable desk                                                                                   | top composition              |                                                                 |
| Disable displ                                                                                  | ay scaling on high DP        | l settings                                                      |
| Privilege Level                                                                                | gram as an administrat       | or                                                              |
| Change setti                                                                                   | ngs for all users            |                                                                 |
|                                                                                                | ОК                           | Cancel Apply                                                    |

If you are having problems or need assistance please contact Technical Support:

Phone(360) 528-1575Fax(360) 573-5993E-mailsupport@gravecosoftware.comWebsitewww.GravecoSoftware.com